## **TUTORIAL PER DOWNLOAD E INSTALLAZIONE DI SCREENCAST-O-MATIC**

Per realizzare una videolezione o videotutorial si può utilizzare **Screencast-o-matic:** con un pc connesso ad internet ed un microfono si può realizzare una lezione digitale sfruttando le potenzialità comunicative della multimedialità per esporre un argomento, ampliare l'offerta di contenuti e personalizzare l'apprendimento.

I video creati avranno la durata massima di **15 minuti** ciascuno e permetteranno la registrazione dello schermo del pc.

## **PROCEDURA**

Connettersi al sito ufficiale Screencast-o-matic ( <https://screencast-o-matic.com/home> ) e cliccare su **Start Recording for free** per utilizzare il programma nella versione FREE senza installarlo sul proprio pc.

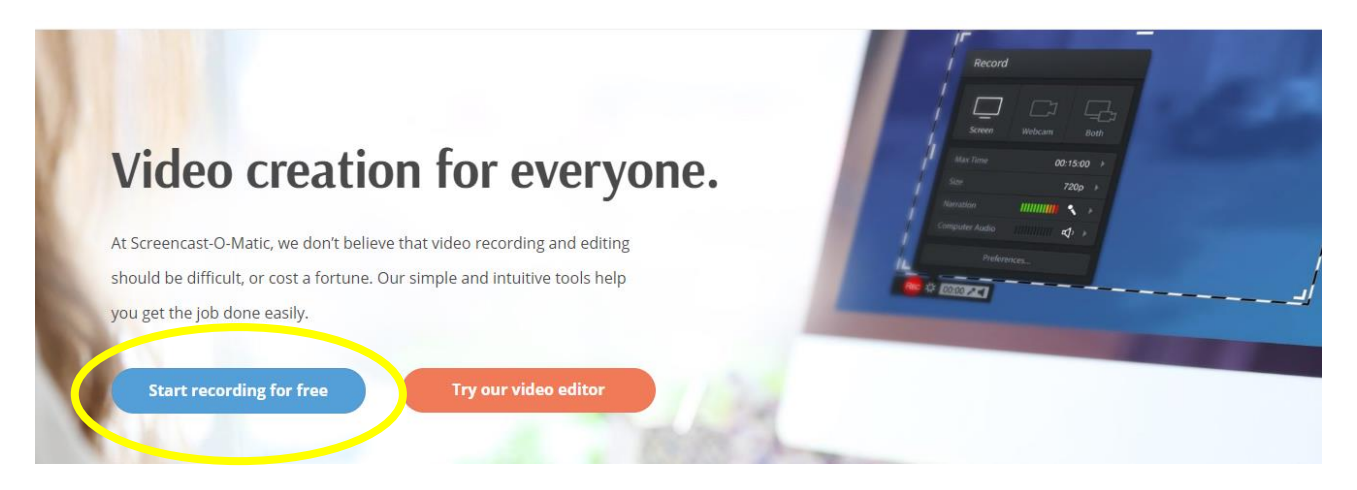

Cliccare sul tasto **Launch Free Recorder** e successivamente selezionare la voce **Apri Screen Recorder Launcher v2.0.**

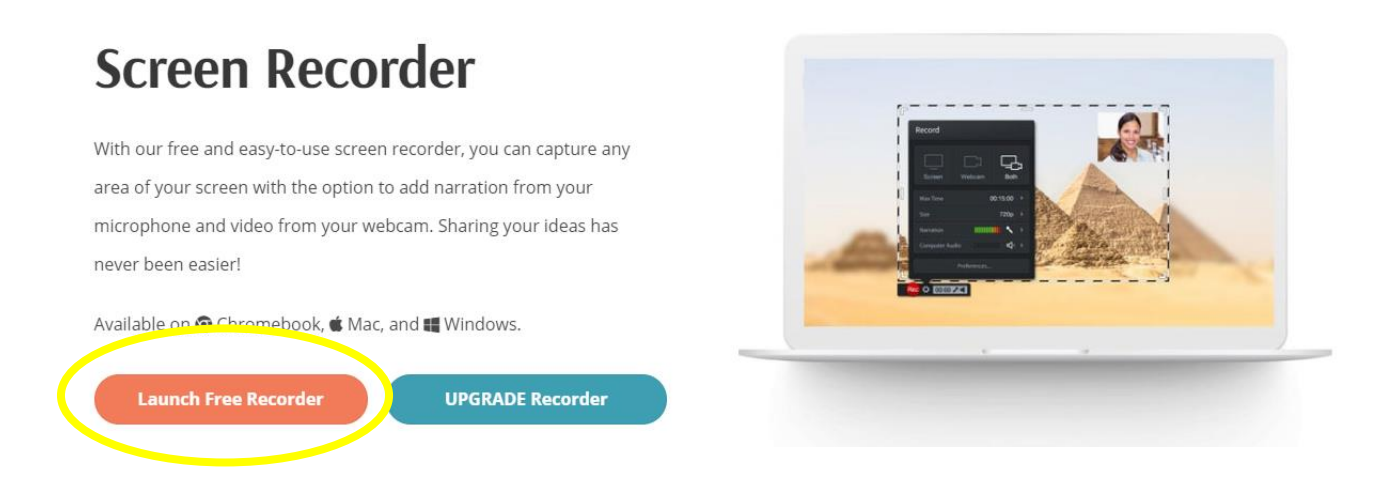

Appare un riquadro tratteggiato che cattura tutto ciò che accade sullo schermo del computer. Per iniziare la registrazione cliccare il pulsante rosso posto in basso a sinistra. Appare un breve conto alla rovescia dopo il quale il programma inizia a registrare tutto ciò che accade a video con la possibilità di aggiungere anche l'audio per commenti e spiegazioni.

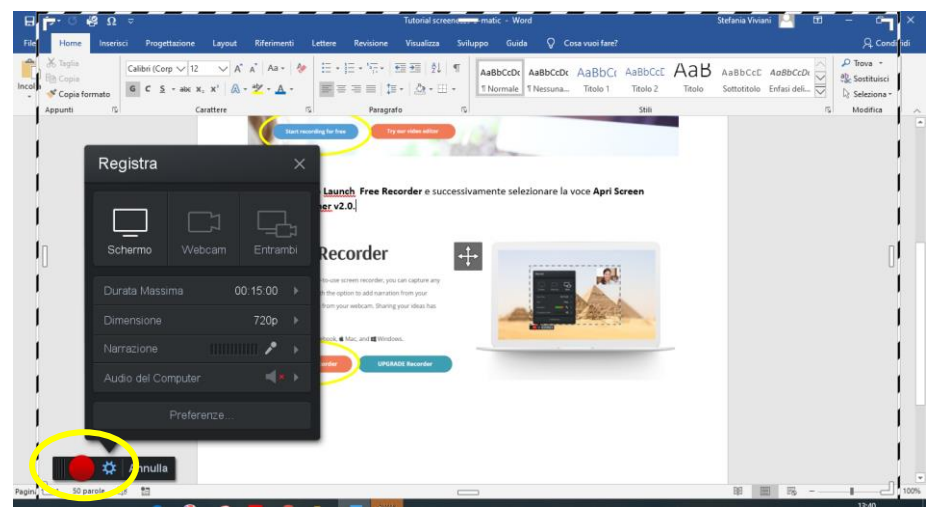

Per terminare la registrazione premere il pulsante **posto in basso a sinistra**.

È possibile salvare il filmato sul proprio pc cliccando su **Fatto** e poi **Salva**

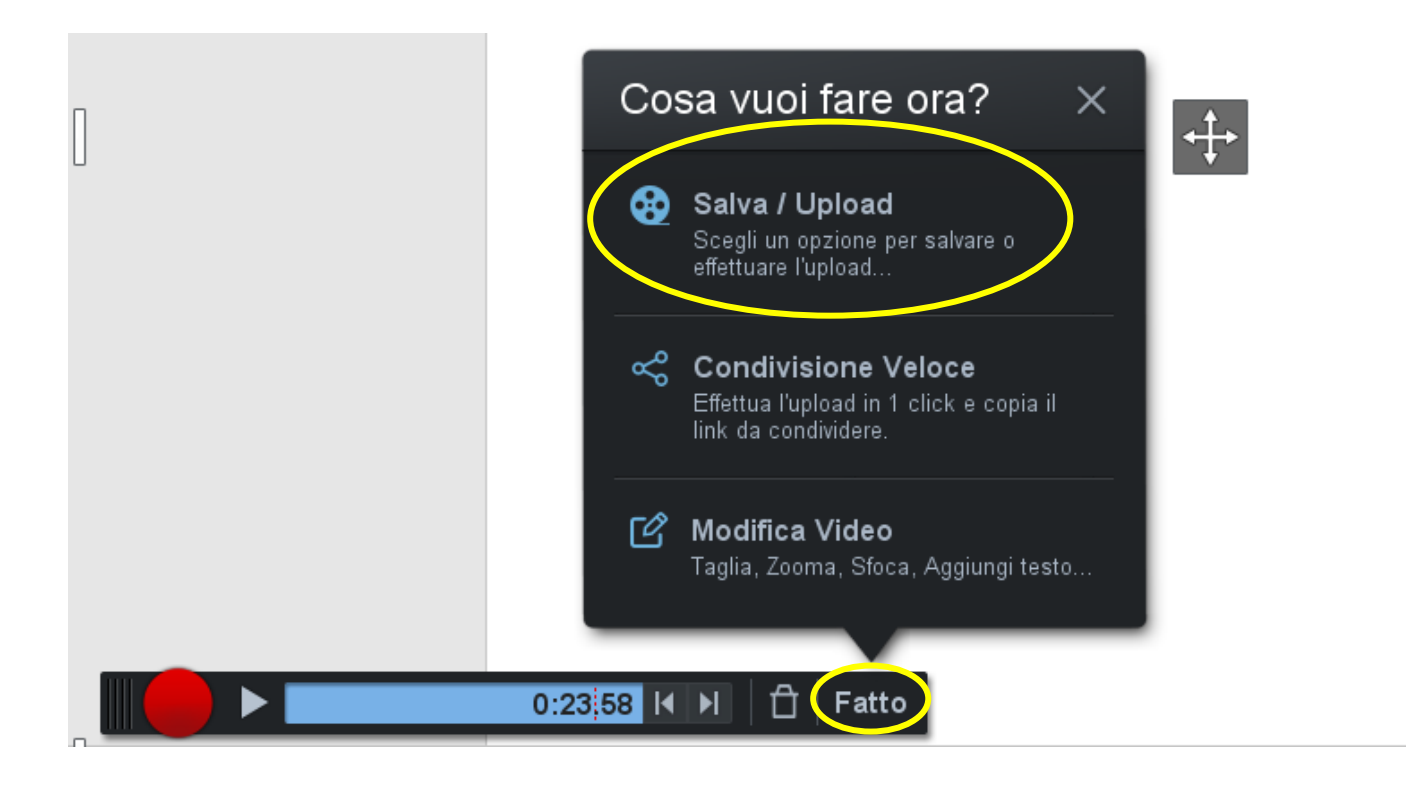

## Si apre una seconda schermata. Cliccare su **Salva come File Video**

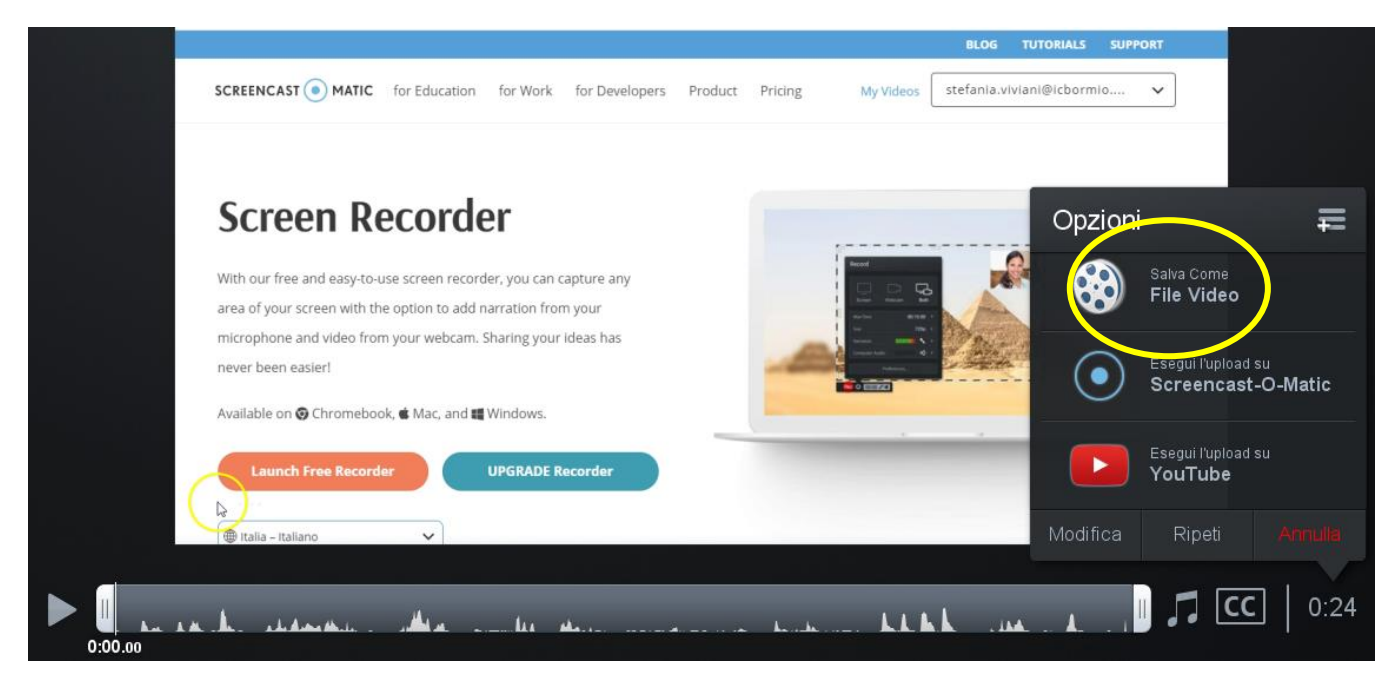

Cliccare sulla voce **Cartella** per scegliere il percorso di salvataggio e poi selezionare **Pubblica**.

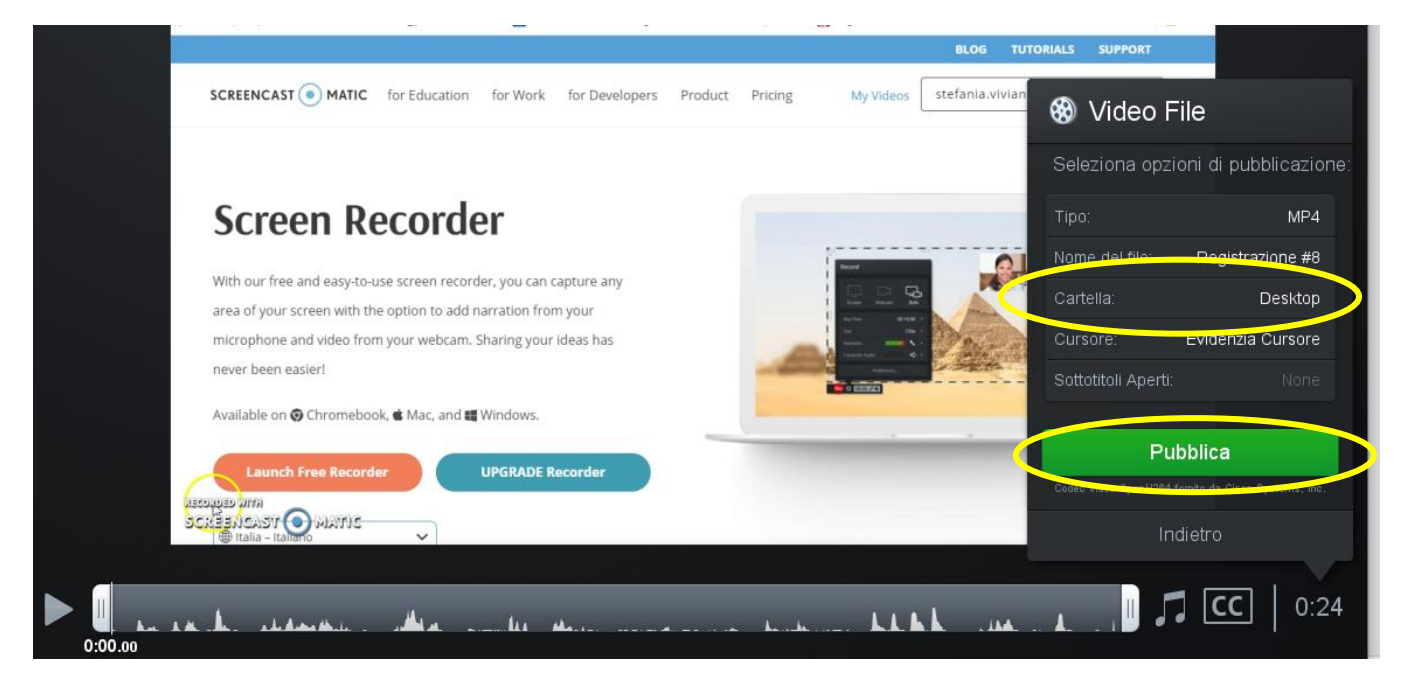